## **Роль «Претендент»**

## **1) Регистрация в ЛК, подтверждение адреса эл. почты, вход в ЛК**

Адрес приложения: <https://konkurs.fa.ru/>

На странице входа нажимаем кнопку «Регистрация», заполняем форму и нажимаем «Зарегистрироваться»:

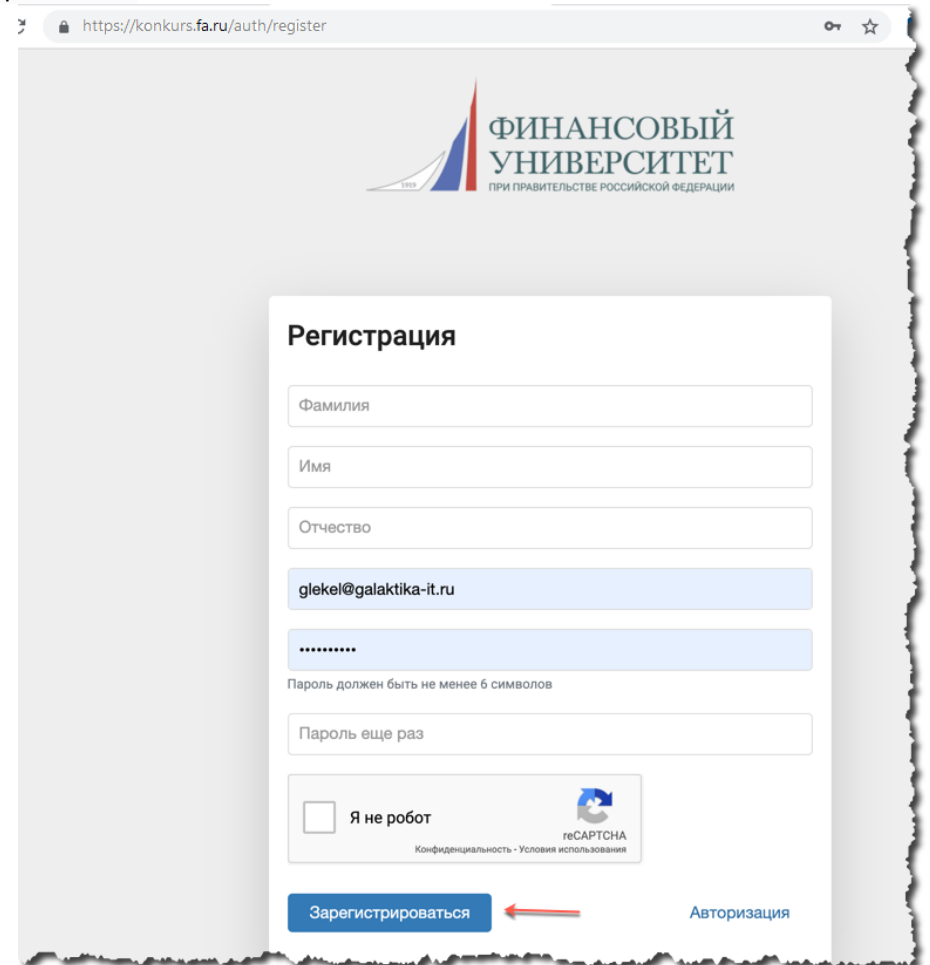

На указанный E-mail приходит сообщение о необходимости завершить регистрацию (тем самым подтвердить введенный адрес эл. почты:

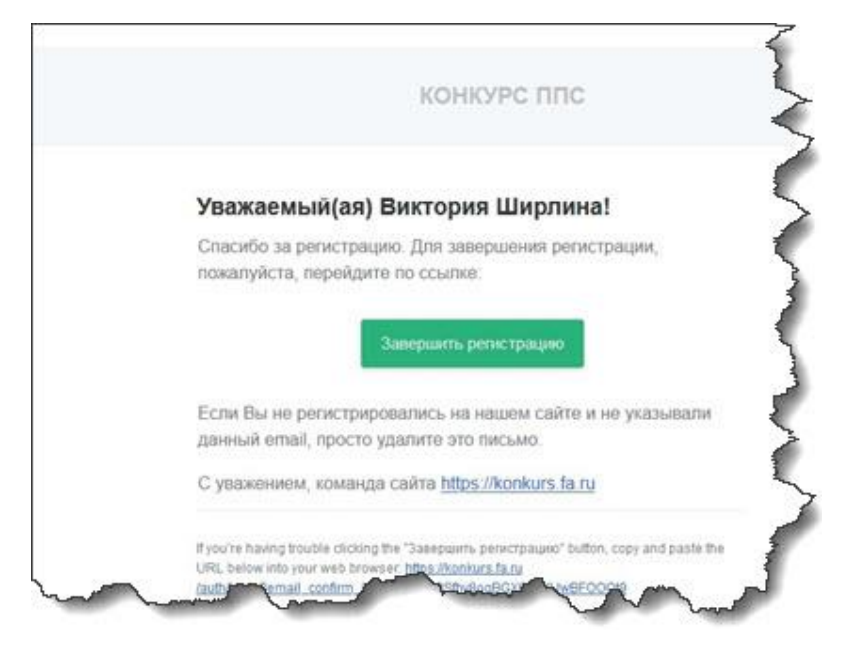

После успешной регистрации на странице входа нужно ввести email и пароль указанные при регистрации. Открывается главная страница ЛК Претендента на конкурс ППС:

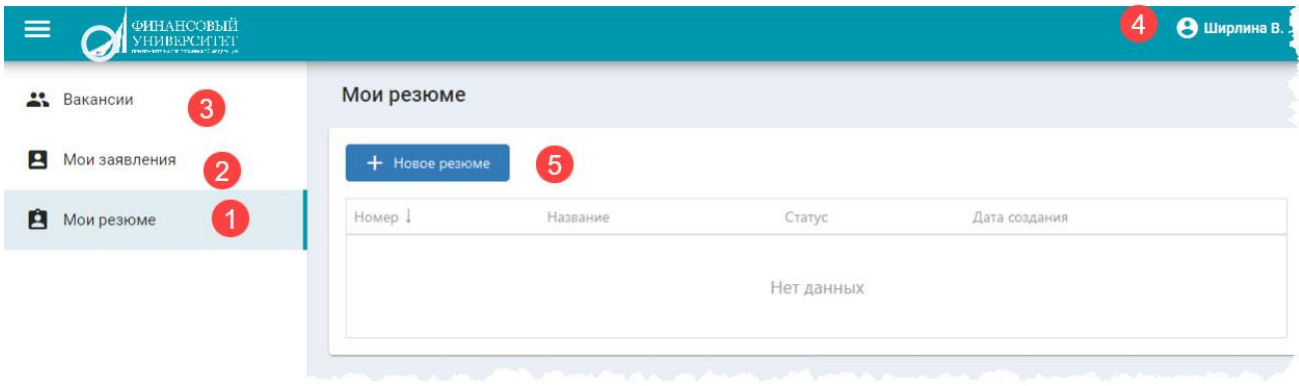

Претенденту доступны вкладки:

- 1. Мои резюме
- 2. Мои заявления
- 3. Вакансии
- 4. Профиль пользователя ЛК, Настройки, Выход
- 5. Создание нового резюме

## **2) Публикация резюме**

Прежде чем откликаться на доступные вакансии претендент должен создать своё резюме (5) – заполнить анкету претендента (указать свои достижения и интересы). У претендента может быть несколько резюме (анкет) для отклика на разные вакансии.

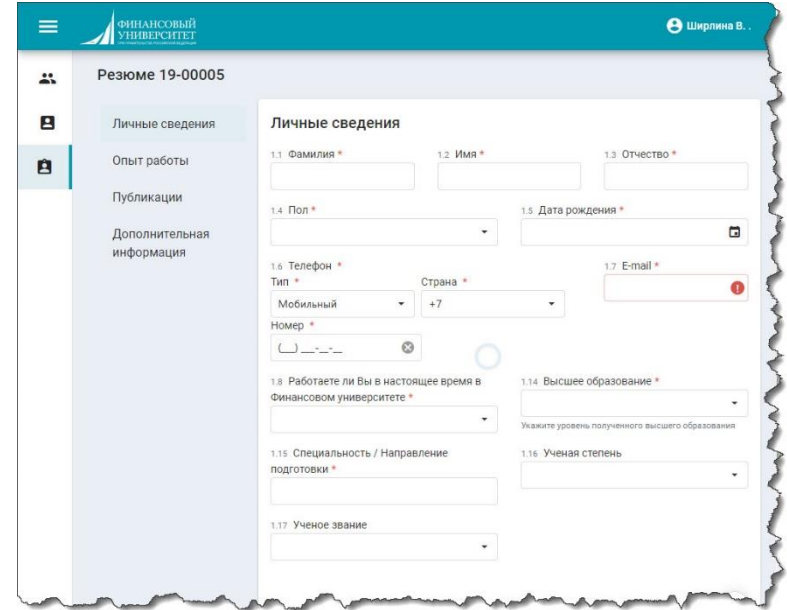

Вложенные файлы должны быть в формате PDF.

После заполнения всех обязательных полей претендент должен опубликовать резюме для возможности его выбора при отклике на вакансию. До публикации резюме находится в статусе «Черновик». После публикации – статус «Опубликован», редактирование резюме будет не активно.

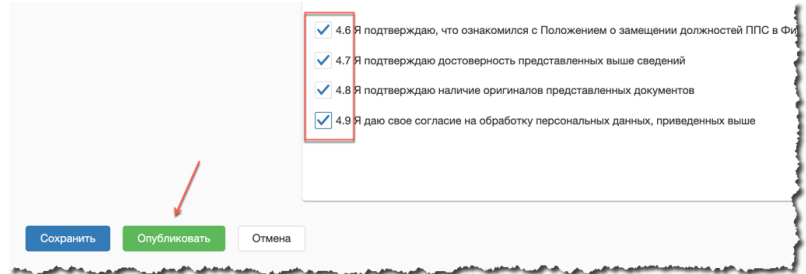

## **3) Отклик на вакансию**

После создания и публикации резюме претендент может переходить на вкладку «Вакансии», выбирать интересующую и откликаться на неё – подавать заявление на участие в конкурсе:

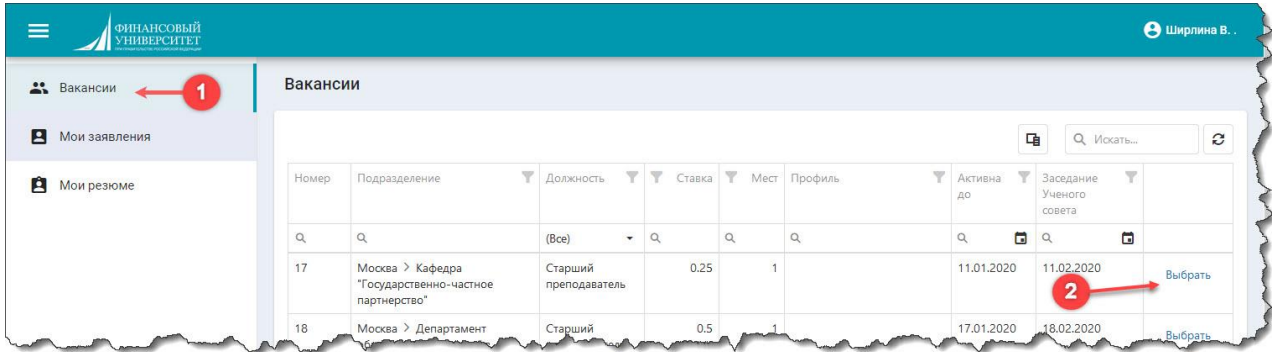

После нажатия кнопки «Выбрать» открывается детальное описание вакансии с кнопкой «Участвовать в конкурсе на вакансию»:

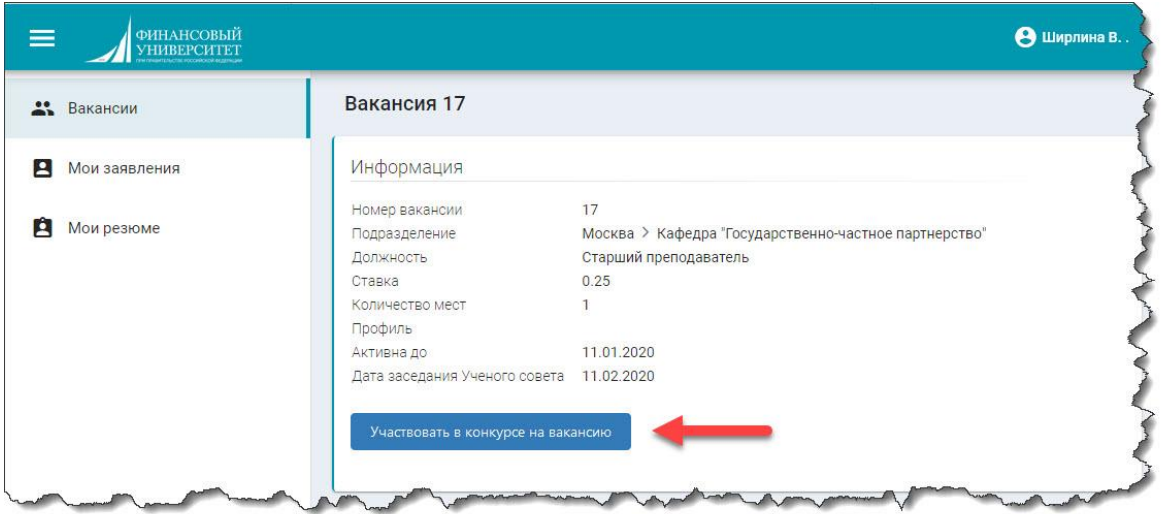

После нажатия кнопки претендент выбирает резюме, с которым хочет откликнуться на вакансию и нажимает кнопку «Участвовать»:

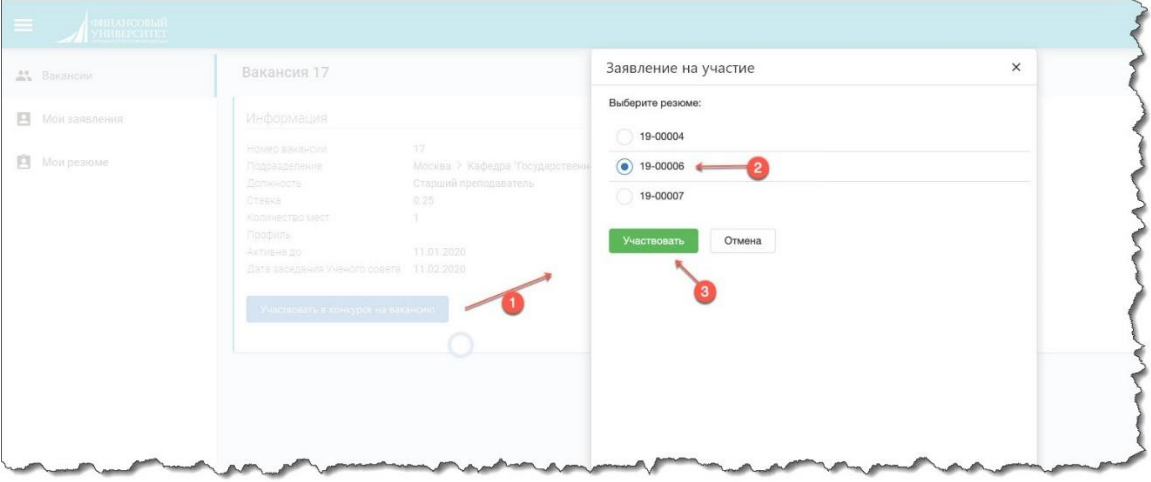

После отклика на вакансию (после подачи заявления на участие в конкурсе) на вкладке «Мои заявления» появляется активное заявление в статусе «На рассмотрении»

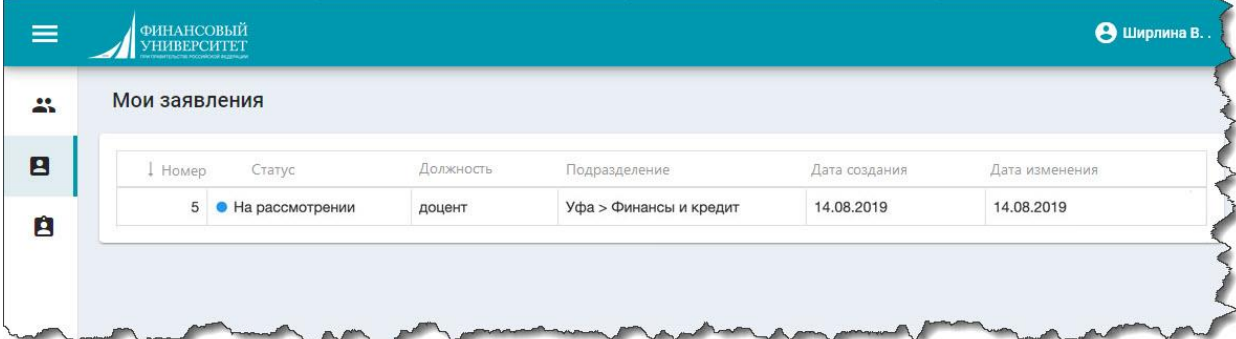

На указанный E-mail будут приходить сообщение о статусе заявления, по мере рассмотрения заявления на поданную вакансию:

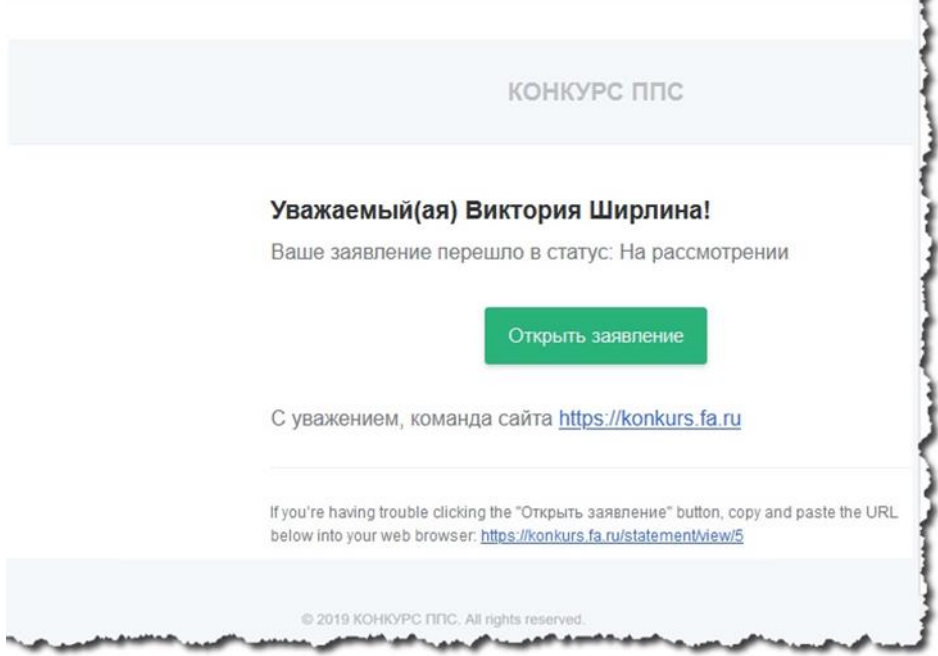